## **യൂണിറ്റ് 20 : സ്കൂൾവിക്കി - ചിത്രങ്ങൾ അപ്ലോഡ് ചെയ്യൽ**

- Unit 19 ൽ വിശദീകരിച്ചതുപോലെ, അപ്ലോഡ് ചെയ്യാനുള്ള ചിത്രങ്ങൾ മാനദണ്ഡങ്ങൾ പാലിച്ചാണ് തയ്യോറോക്കിയിട്ടുള്ളത് എന്ന് ഉറപ്പുവരുത്തണം.
- ഫയൽനോമം **സ്കൂൾലോഡ് ചേർത്ത്** ിത്രം തയ്യോറോക്കിവെക്കണം.
- പോഗിൻ ലെയ്തശേഷം ഇടതുവശത്തെ കണ്ണികളിലുള്ള **[അപ്ലോഡ്](https://schoolwiki.in/%E0%B4%AA%E0%B5%8D%E0%B4%B0%E0%B4%A4%E0%B5%8D%E0%B4%AF%E0%B5%87%E0%B4%95%E0%B4%82:%E0%B4%85%E0%B4%AA%E0%B5%8D%E2%80%8C%E0%B4%B2%E0%B5%8B%E0%B4%A1%E0%B5%8D)** വഴി ിത്രം അപ്പോഡ് ലെയ്യോം.

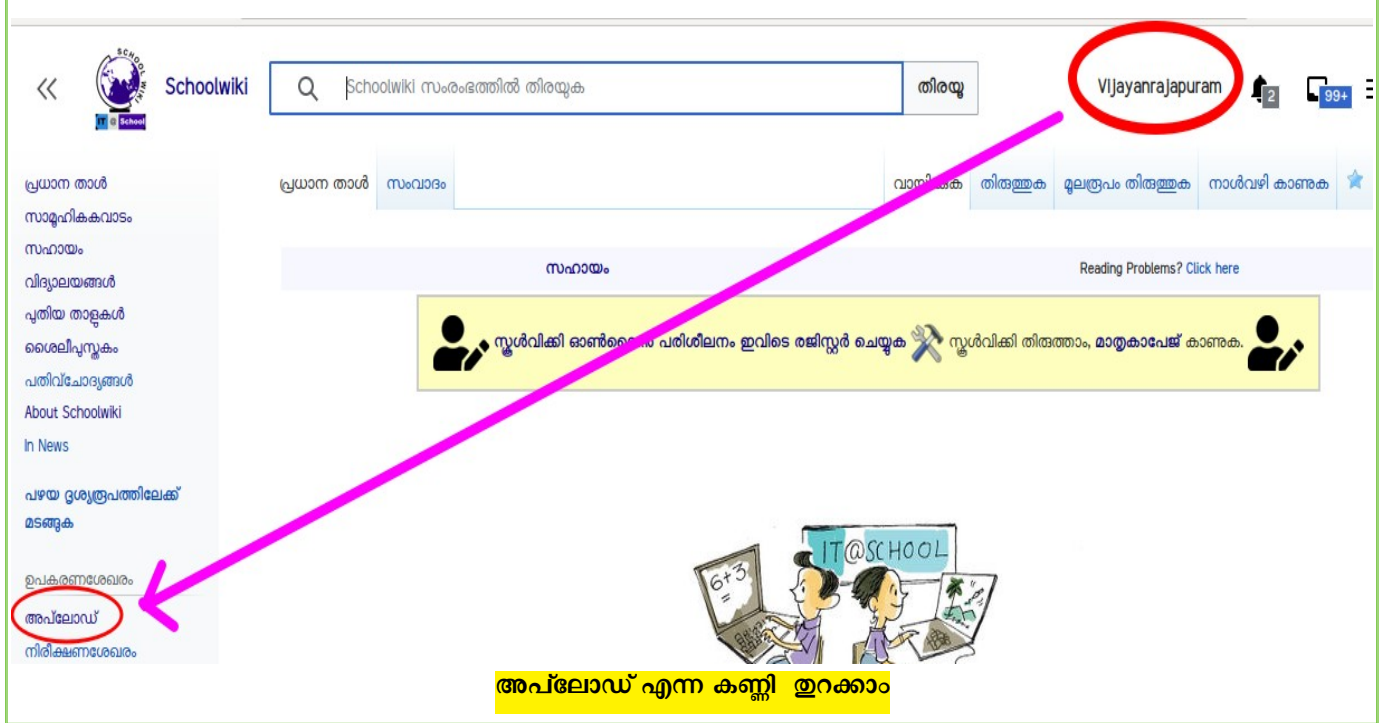

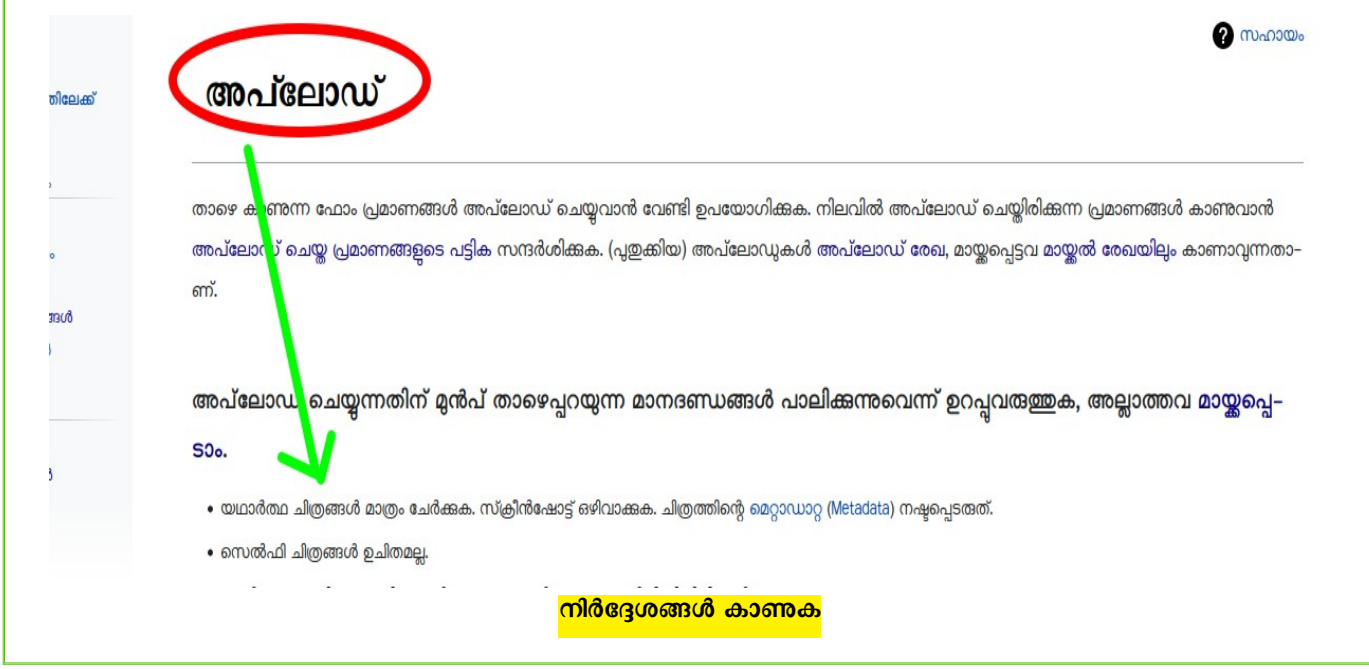

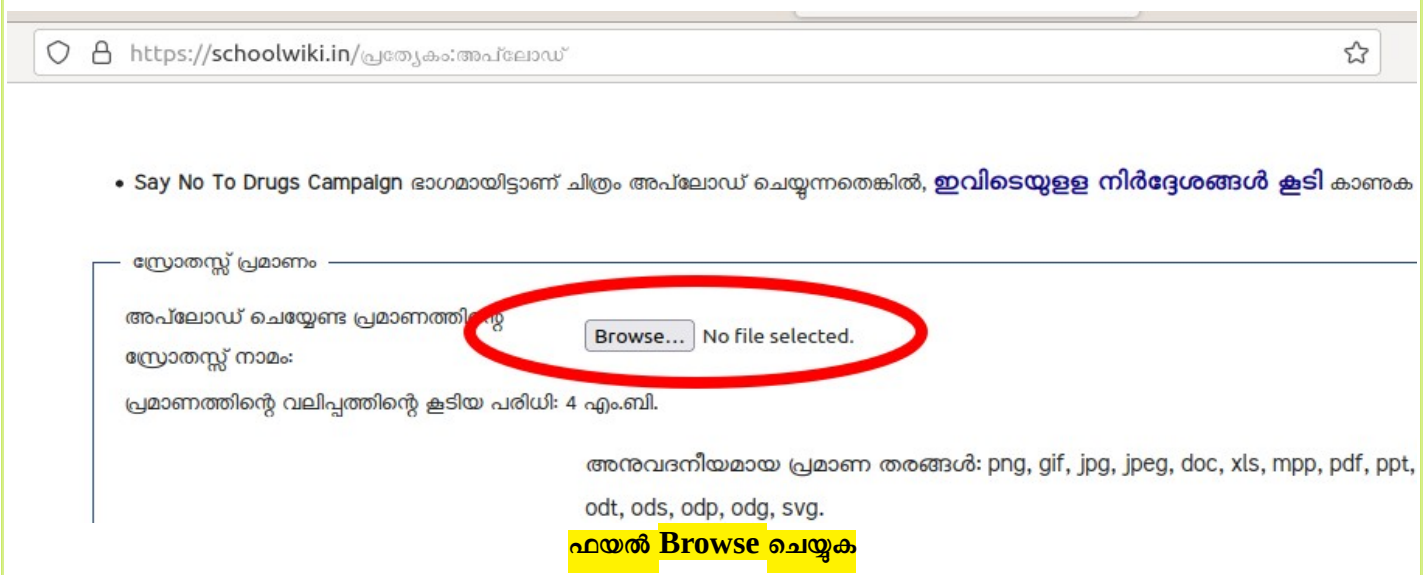

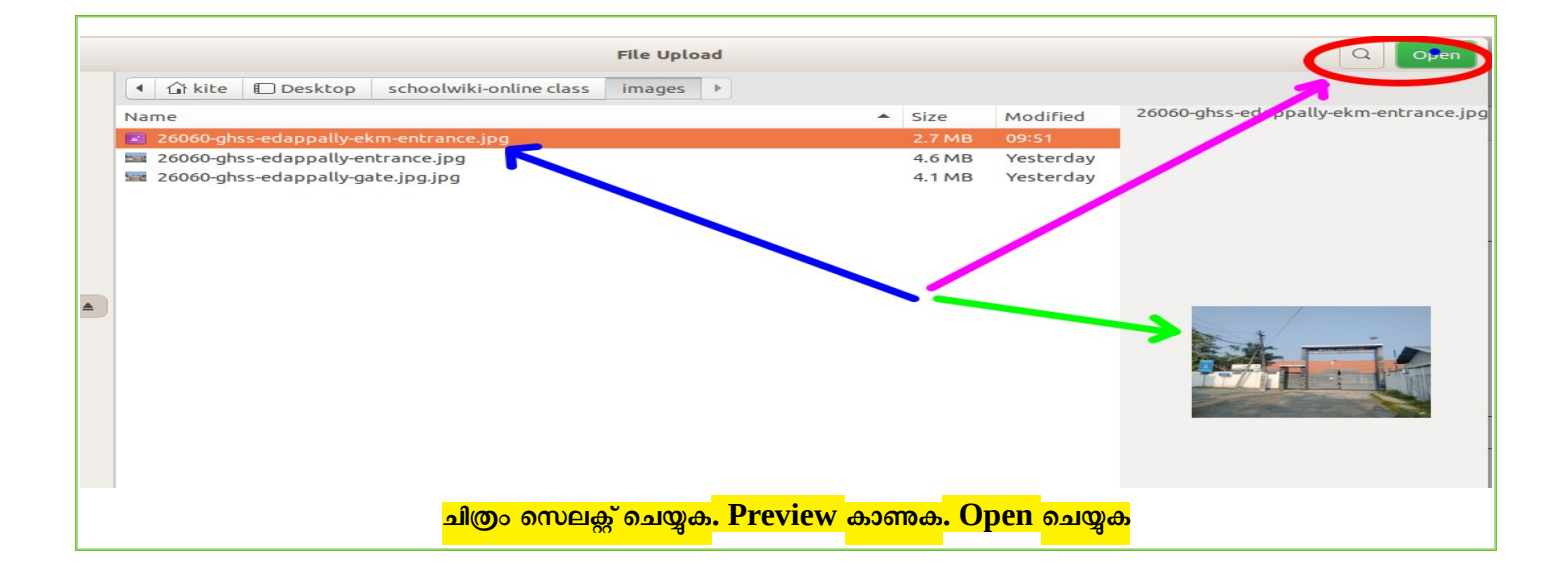

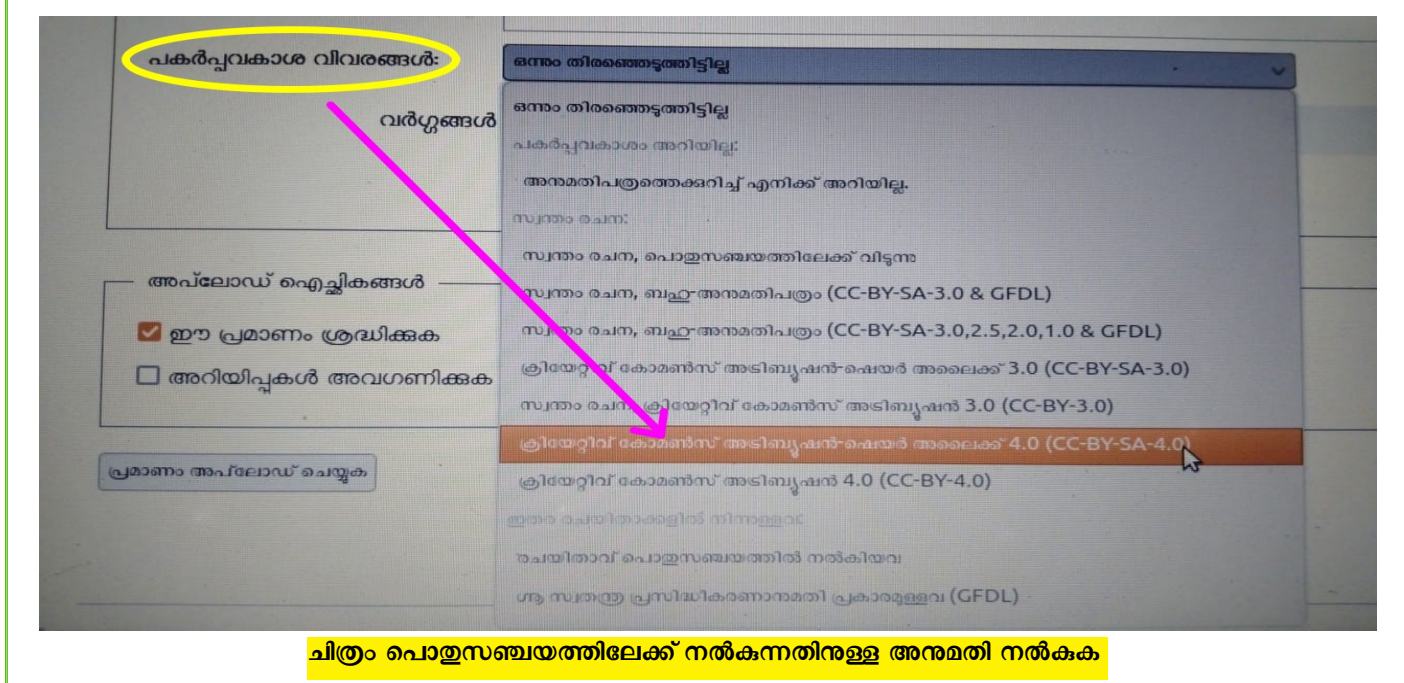

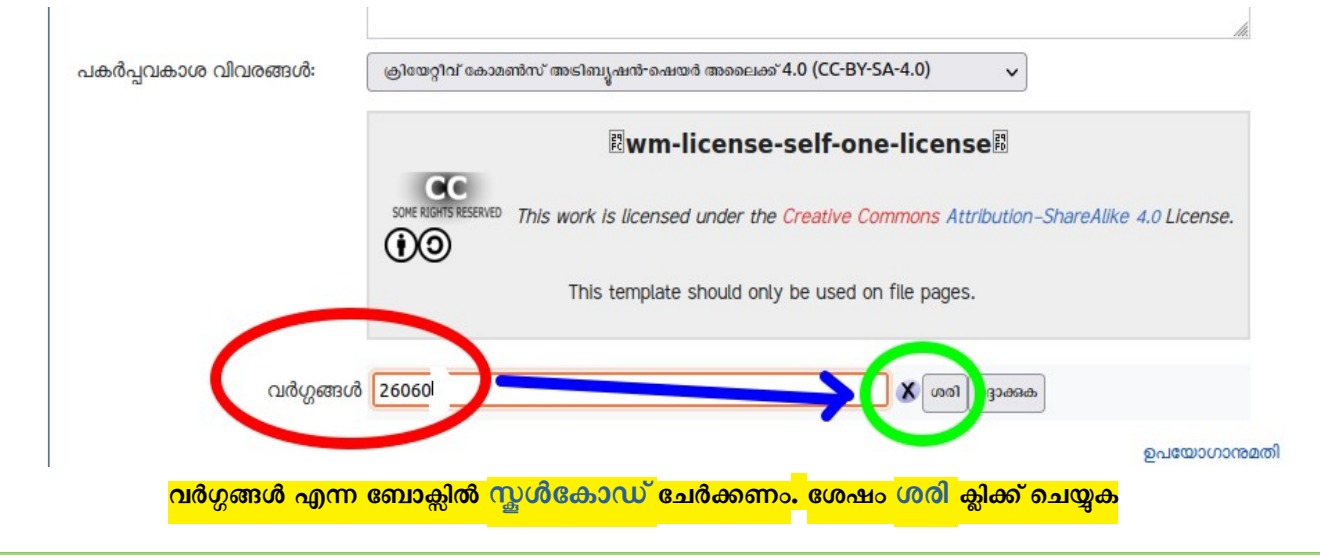

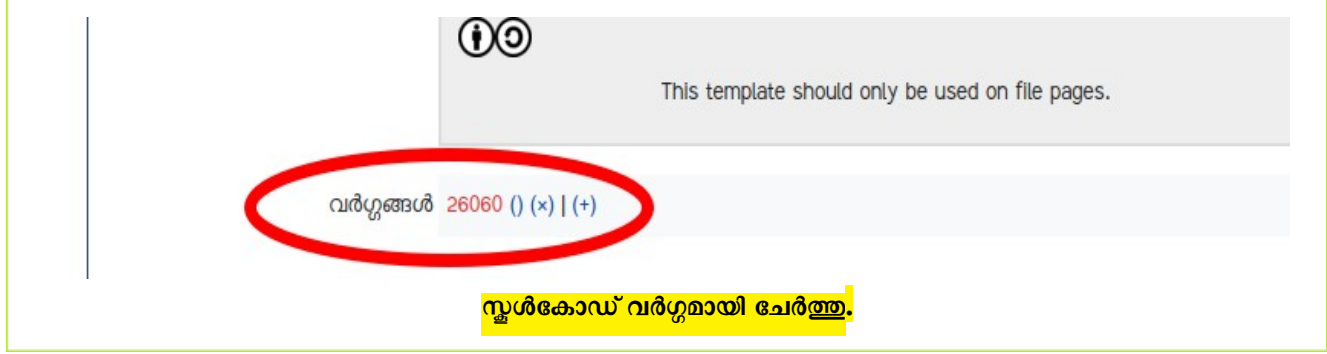

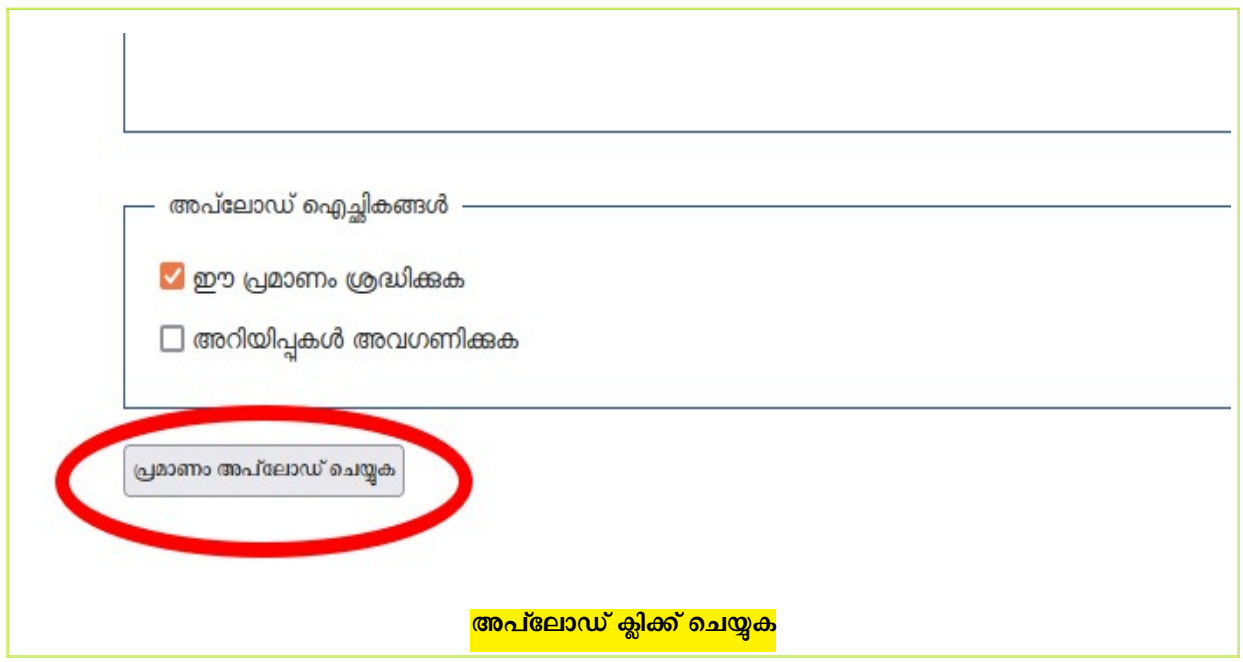

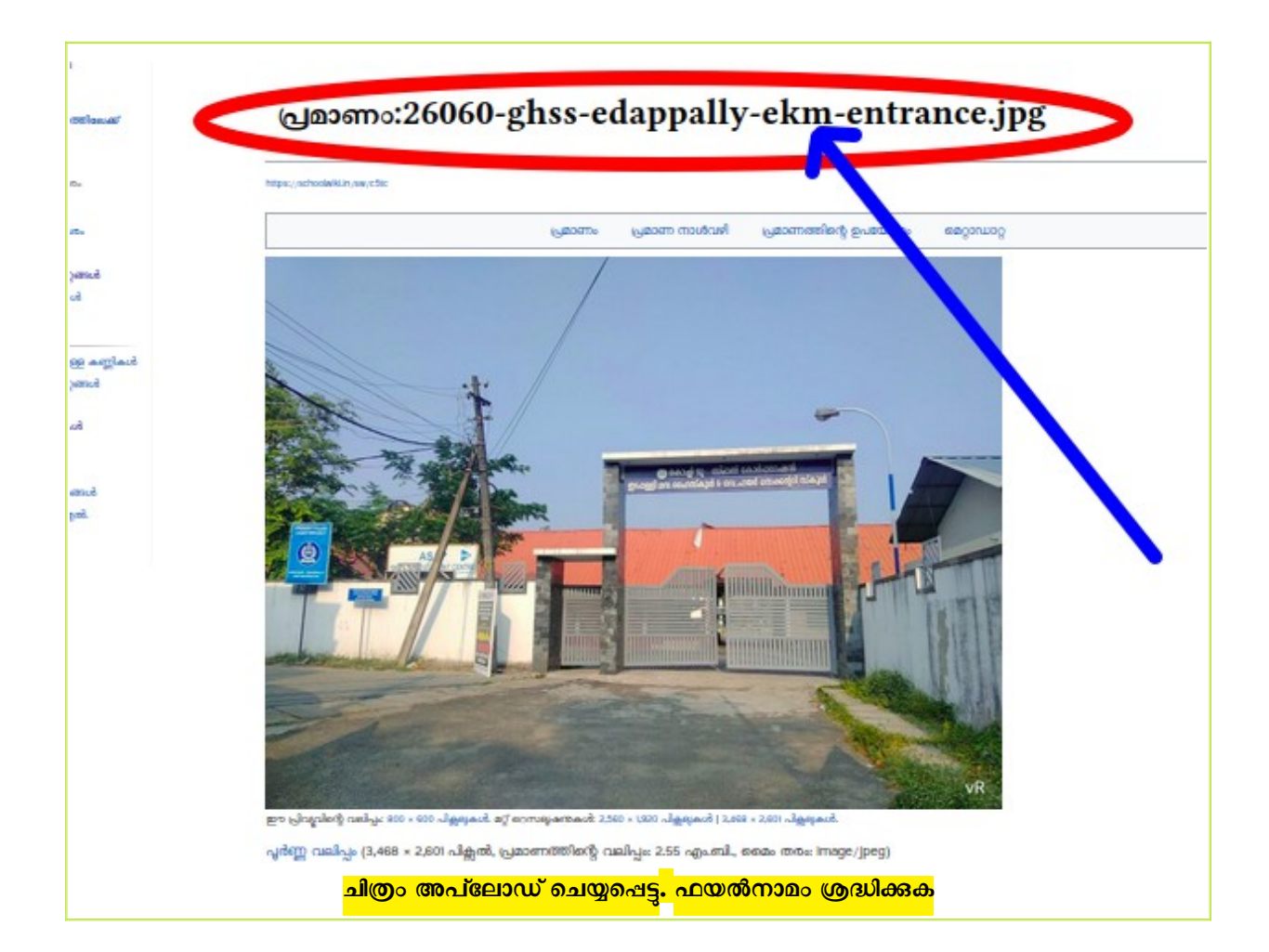

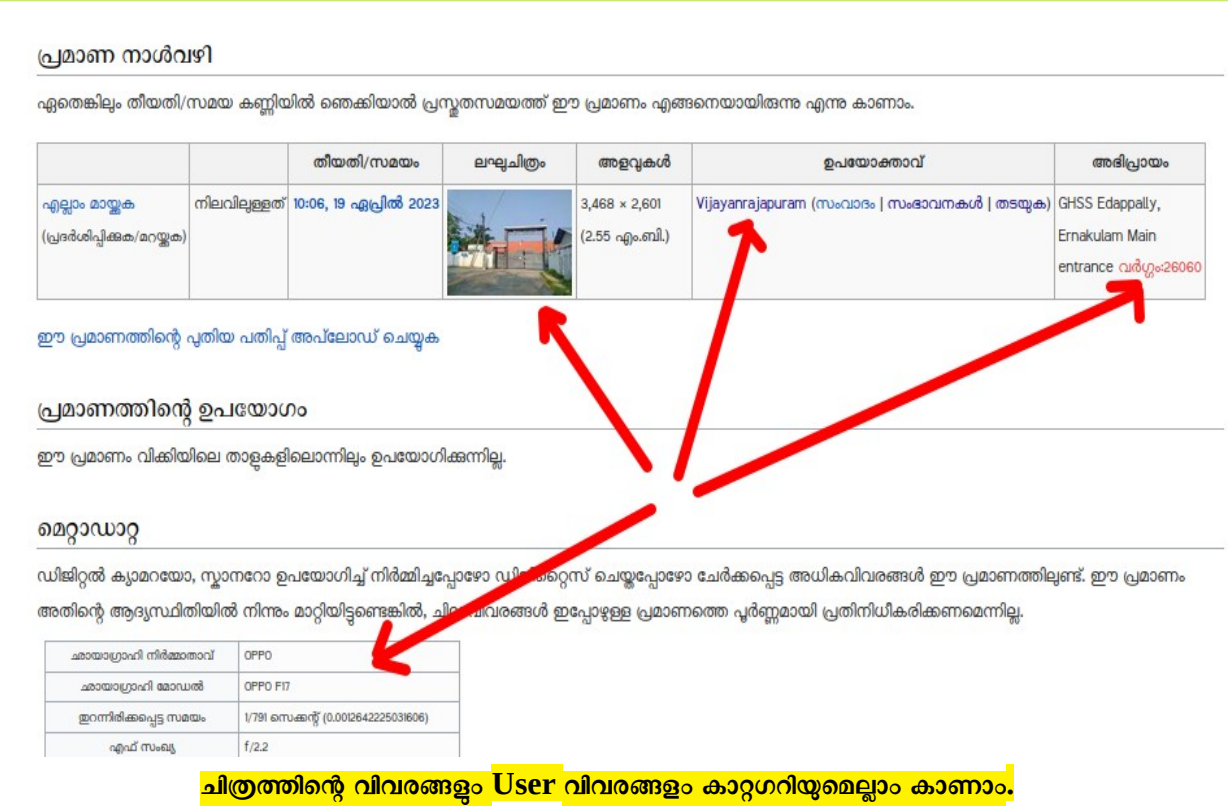

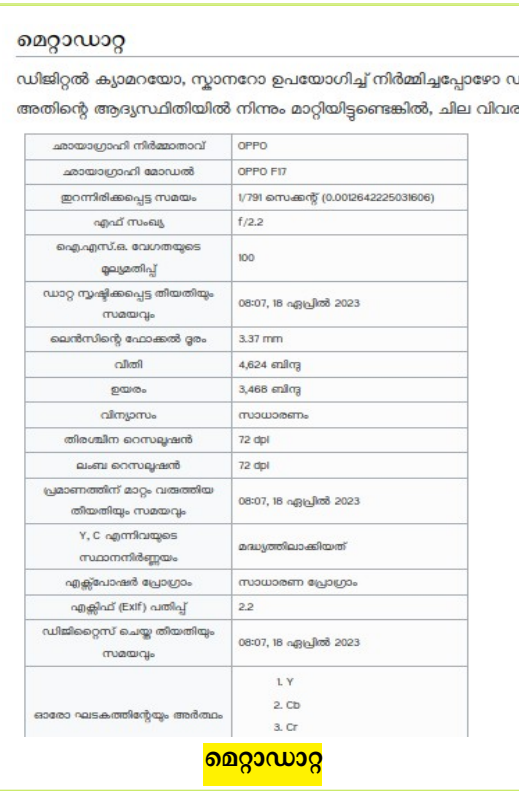

ചിത്രത്തിന്റെ മെറ്റാഡാറ്റ കാണുക. ചിത്രം പകർത്താനുപയോഗിച്ച ഉപകരണം, ചിത്രമെടുത്ത തീയതി, സമയം തുടങ്ങിയ വിവരങ്ങളെല്ലോം മെറ്റോഡോറ്റയിൽക്കോണോം.

സ്കീൻഷോട്ട് ചിത്രങ്ങളോ വായ്സ്ആപ്പ് വഴി അയച്ച

ചിത്രങ്ങളോ അപ്ലോഡ് ചെയ്<mark>താ</mark>ൽ

**ചെ+റ്റോഡോറ്റ ഉണ്ടോവില്ല** എന്ന് പ്രത്യേകം ഓർമ്മിക്കുക.

## **വർഗ്ഗം**

സ്കൂൾവിക്കിയിലെ ഏത് പേജ് എടുത്തോലും അതിന്റെ ഏറ്റവും തോഴെ വർഗ്ഗം എന്ന് കോണോം. **വർഗ്ഗത്തിലെ എല്ലോ** <mark>പേജുകളും പ്രമാണങ്ങളും ഒന്നിച്ച് കാണാം.</mark> ഒന്നിൽക്കൂടുതൽ വർഗ്ഗം ചേർക്കാം. സോഫ്റ്റ്വെയർ സ്വമേധയാ പർക്കുന്ന വർഗ്ഗങ്ങളും കോണോം.

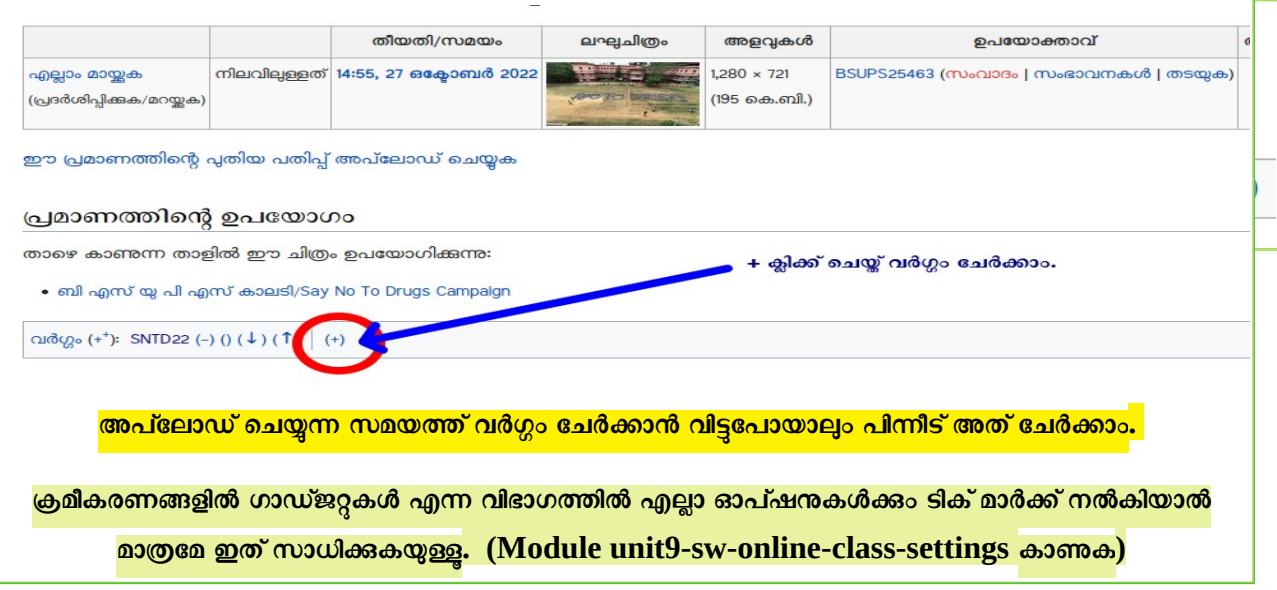

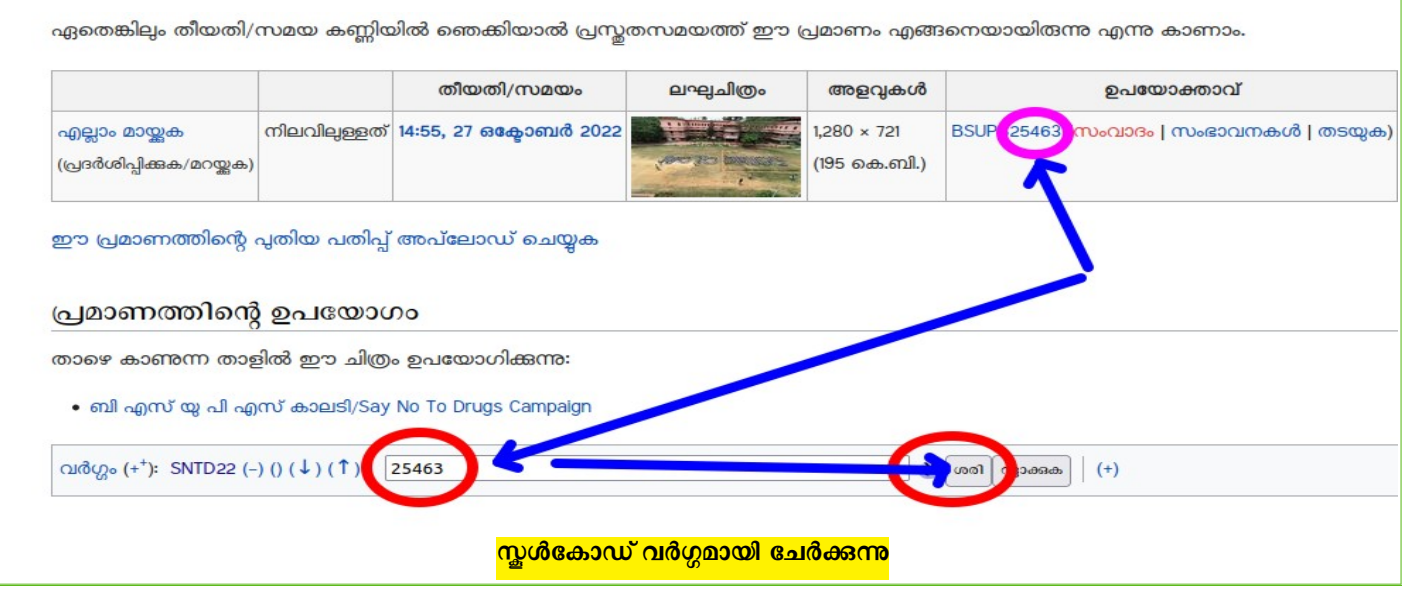

## **വർഗ്ഗത്തിന് പേജ് സൃഷ്ടിക്കോം**

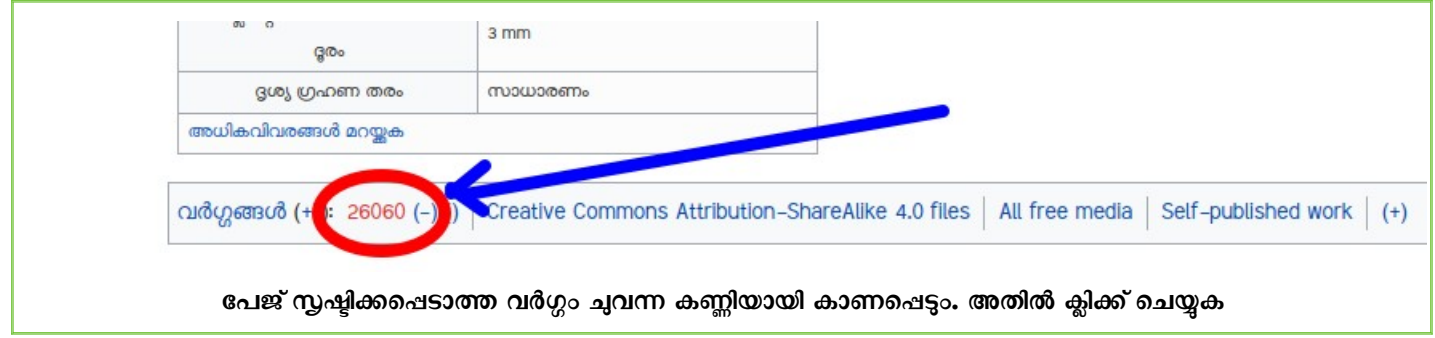

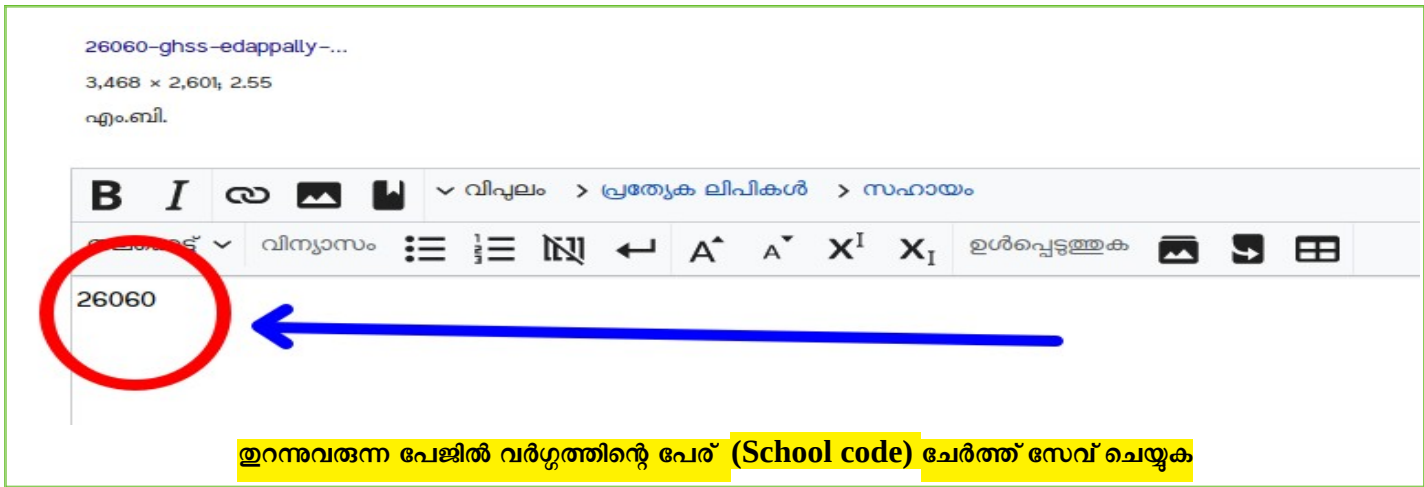

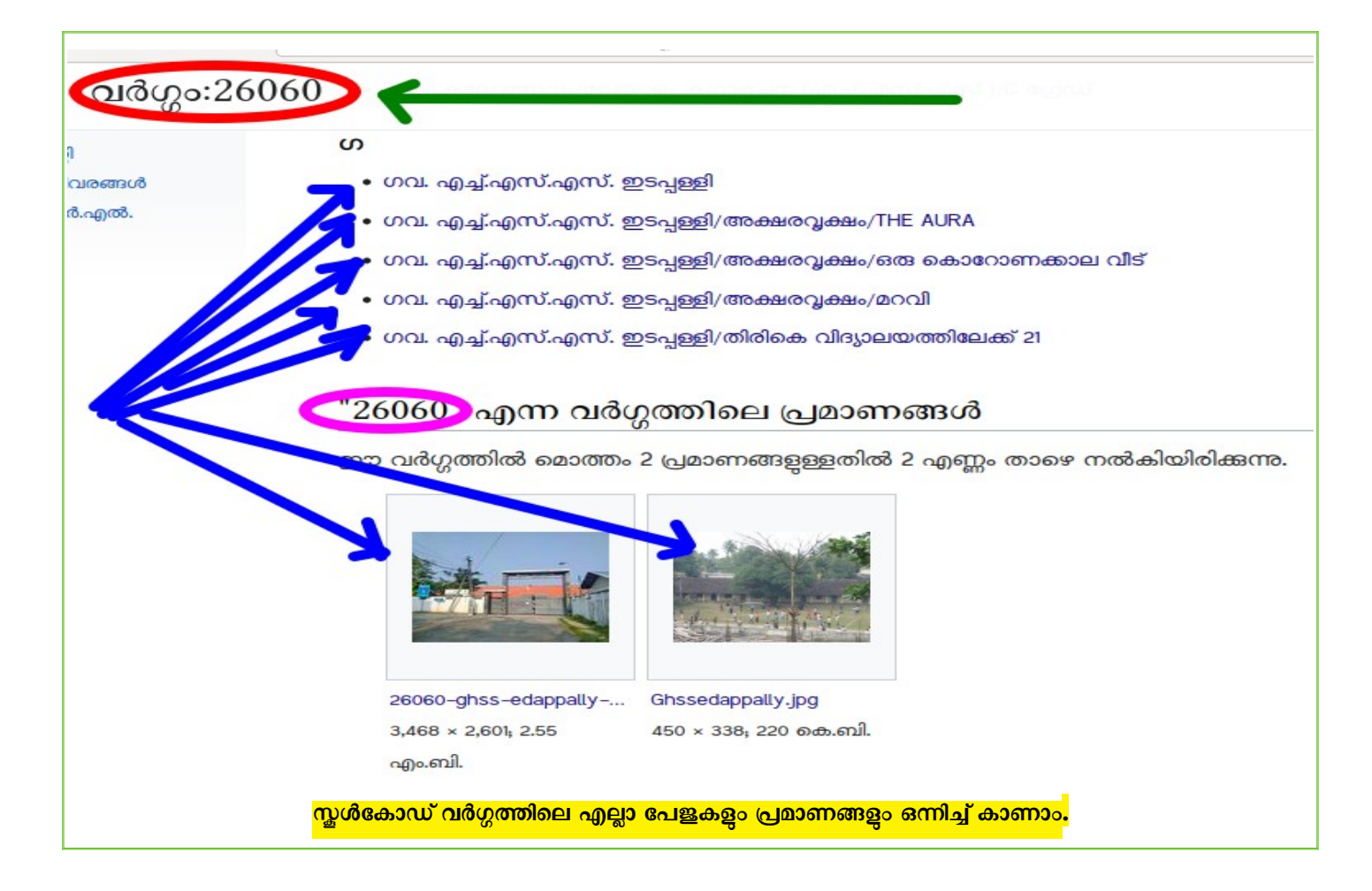

## **[Video Tutorial](https://youtu.be/iQRv-qDXrMM)**

 **----------------------------------------------------------------------------------------------  [മു ഴുവൻ യൂണിറ്റു ളുലJയും pdf ഫയലുളും പ്രവർത്തനങ്ങൾ വിശദീരിക്കുന്ന വീഡിയോ](https://schoolwiki.in/sw/c58i) [ഫയലുളും ഇവിചെJക്കോണോം](https://schoolwiki.in/sw/c58i)**

**----------------------------------------------------------------------------------------------**

- **പരിശീലനത്തിൽ പങ്കെടുക്കുന്നവർ [ഇവിചെJ രജിസ്റ്റർ ചെയ്യു](https://docs.google.com/forms/d/e/1FAIpQLSeqBxPPIki7QU0kqOA-T6cdnP244QX3mIPp4an-c-X_jhOsSQ/viewform?usp=sf_link) .**
- **ജില്ലയുചെJ വോJ്സ്ആപ്പ് ഗ്രൂപ്പിൽ ചേരുന്നതിന് [ഇവിചെJ](https://schoolwiki.in/sw/c58j) സൗര്യമുണ്ട്.**
- **സോങ്കേതി സഹോയത്തിന് : [SchoolwikiHelpDesk](https://schoolwiki.in/sw/994) സന്ദർശിക്കു**